**e** mail : jptom@free.fr

# **Calques, Transparence et Gifs Animés avec PhotoFiltre Studio**

Le logiciel : PhotoFiltre Studio: Version d'évaluation 30 jours en beta test public : **http://photofiltre.free.fr/tmp/pf70beta.zip**

#### **Nous avons besoin de deux images :** Un porte-avion

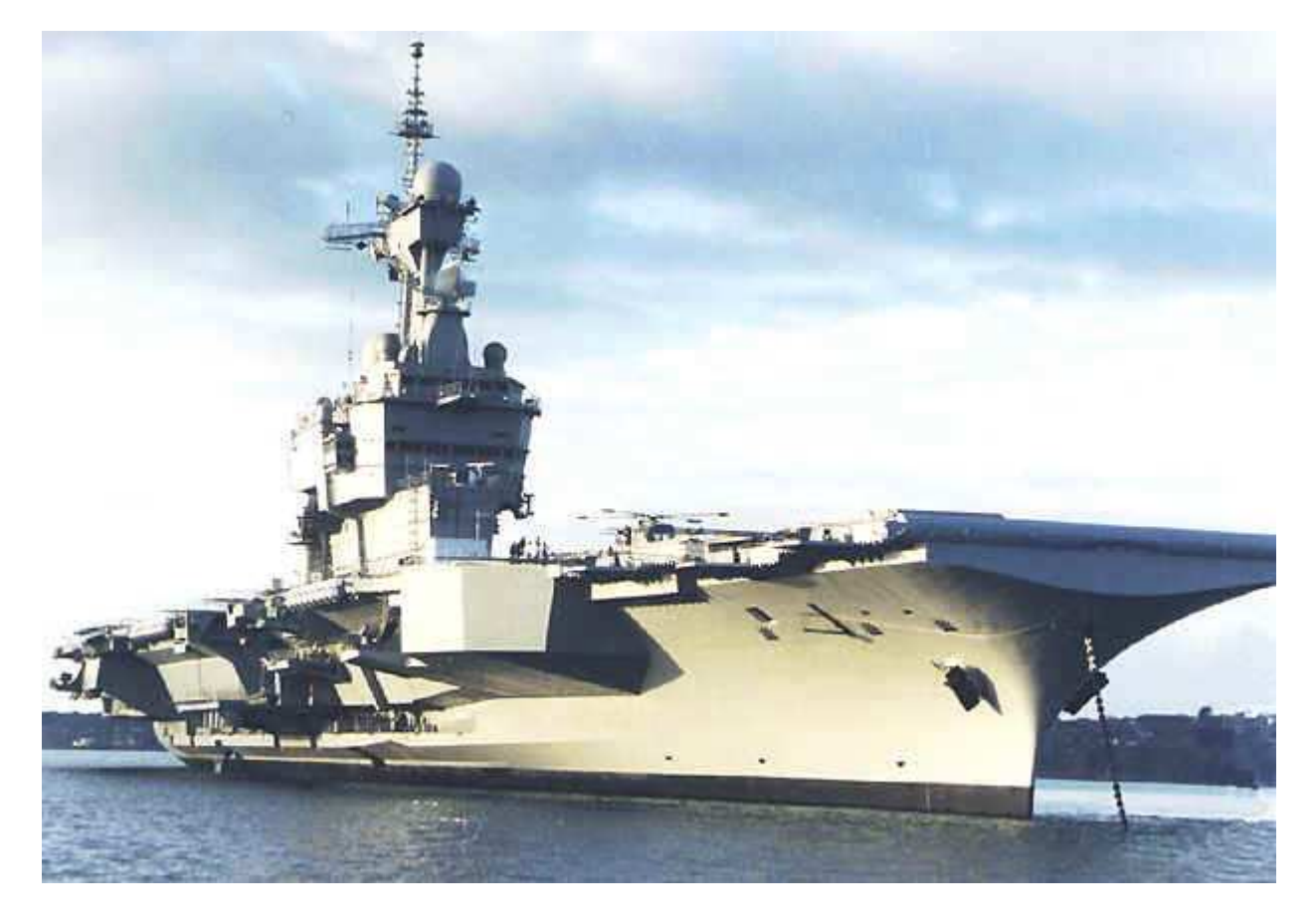

et un canard !!! :

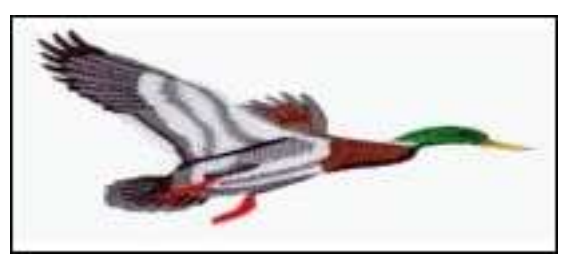

 Vous avez déjà deviné ? Non, pas besoin de pruneaux.

### **Importer ces deux images dans PhotoFiltre :**

- Avec l'outil sélection de Adobe Reader, entourer la première image.
- Clic droit sur l'image et copier dans le presse papier.
- Dans PhotoFiltre : Menu Edition / Coller en tant qu'image.
- Enregistrer l'image.
- Procéder de même pour le canard.
- Si vous avez un canard volant préféré, n'hésitez pas. Je n'ai que celui-ci sous la main.

Copyright jptom@free.fr 29/03/05 Page 1

### **Préparation du canard :**

Nous allons d'abord recadrer l'image pour nous débarrasser de l'encadrement inutile.

- Clic droit sur l'image : Tout sélectionner. (Tiens c'est nouveau !)
- Menu Sélection / Contracter : Largeur 2. Ok
- Clic droit dans la sélection : Recadrer l'image.
	- Nous allons maintenant définir le blanc entourant le canard comme une zone de transparence.
- Activer l'outil Baguette magique  $\mathbb{R}$  Tolérance 30, couleur décochée, car le canard contient du blanc.
- Menu Image / Transparence automatique / Région intérieure à la sélection.
- Voilà à quoi ressemble notre canard pour l'instant :
- Clic droit sur l'image / Copier.
- A remarquer : une nouvelle icône est disponible à cet usage  $\ddot{\bullet}$
- Basculer sur l'image du porte-avion : Menu Fenêtre / Porte-avion

#### **Appontage sur le porte-avion :**

Clic droit sur l'image / Coller. Observons les nouveautés de la version Studio :

- Nous n'avons pas de sélection active, mais le canard peut être déplacé avec la souris.
- Dans la partie gauche de l'espace de travail une deuxième vignette est apparue au collage, avec un nom par défaut : Calque 1
- Dans la partie droite de l'espace de travail, une nouvelle icône est active, qui affiche différentes propriétés modifiables :
- Un clic droit sur le canard nous offre un nouveau menu spécifique.
- La barre des menus, en haut de page, comprend un menu très riche dédié aux calques.

#### **Mise en place du canard :**

- Pour intervenir sur le canard, son calque doit être actif. Au besoin cliquer sur la vignette du Calque 1, mais surtout, il faut activer l'icône de l'outil calque  $\Box$  ou utiliser le raccourci clavier W.
- Avec la souris, positionner le canard à droite, à mi-hauteur entre le porte-avion et le haut de l'image.
- Nous avons besoin de cabrer le vol de l'animal : Menu Calque / Transformation / Transformation paramétrée.
- Mémorisons le raccourci clavier, car nous aurons souvent besoin de cette fonction :  $Alt+C TA$
- Apprécions au passage l'élégance d'Antonio, qui a réalisé des fenêtres transparentes, ce qui facilite le repérage.
- Réglage de Angle de –10°à –20° selon votre goût. Validation Ok
- Clic droit sur le canard : Options

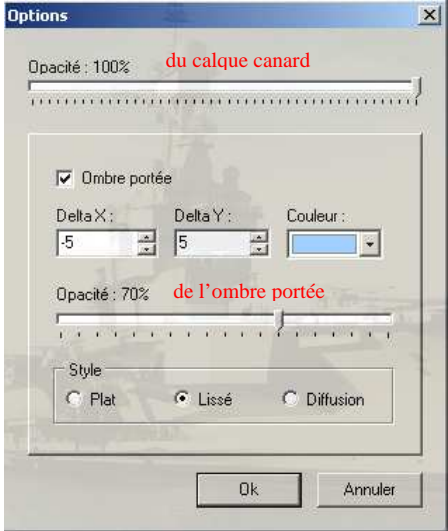

- Nous allons ajouter une ombre portée, pour tenter de donner une impression de vitesse, avec une couleur en léger contraste avec le fond clair.
- Pour conforter l'impression de vitesse, modifier le Delta  $X$  à  $-5$ , voire d'avantage.
- Notre canard a décollé :

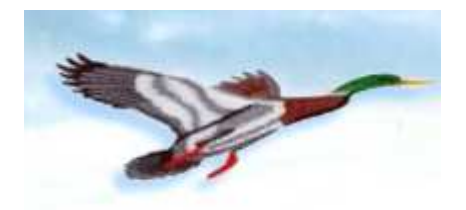

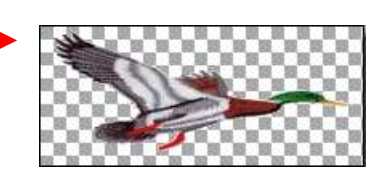

Calque 1

Eond

Transformation

Ł Vel

 $\vert x \vert$ 

Calgue 1 100% .<br>1. 1. 1. 1. 1. 1. 1. 1.  $\nabla$  Visible  $\Box$  Verrou

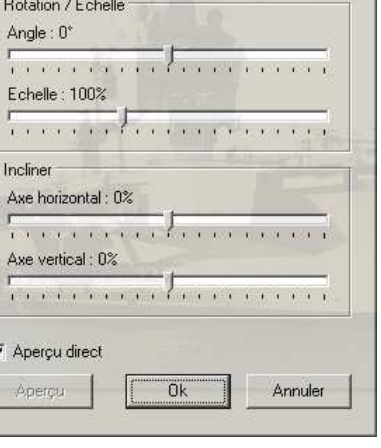

## **La reproduction des canards :**

(Non c'est Pâques, les oeufs, tout ça…, mais je ne connais rien aux anatidés.)

- Activer le calque canard et l'outil calque (touche W)
- Clic droit sur le canard : Dupliquer
- Apparemment rien ne se passe, sauf l'apparition d'une nouvelle vignette Calque 2, à gauche.
- Déplacer le canard avec la souris. Un nouveau canard est né !

## **Traitement du deuxième canard :**

- Alt+C TA pour modifier l'échelle à 70 % et jouer sur l'angle de rotation  $-5^\circ$ .
- Atténuer l'opacité du calque à 90 %

### **Traiter ainsi sept canards en tout pour donner cet effet :**

- On diminue donc l'opacité des calques de canard « les plus éloignés »
- On modifie l'angle de rotation pour donner une illusion de piqué et de re-décollage en arrondissant le mouvement.
- Pour simuler le passage derrière le château du porteavion, on utilise le nouvel outil gomme  $\geq$  sur les parties de canard que l'on veut masquer. Cet outil produit de la transparence et ne rétablit pas la couleur de fond affichée dans la palette des couleurs, comme la fonction effacer.

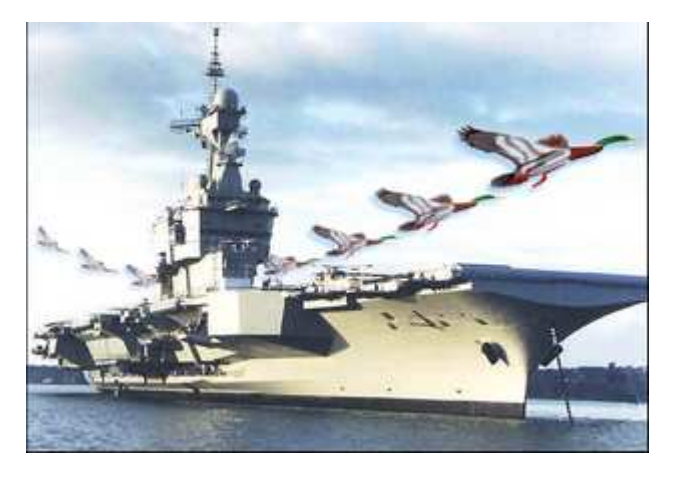

### **A propos de transparence :**

- Nous avons vu que l'on pouvait jouer sur l'opacité globale du calque, donc sa transparence.
- Dans le menu Calque, Couleur de transparence, il est possible de définir une couleur qui sera remplacée par de la transparence, laissant ainsi en évidence les autres objets de couleur comme le canard dans le cas présent.
- Pourquoi n'avoir pas utilisé cette fonction ? car l'objet canard contient du blanc, et ce blanc serait devenu transparent.
- Le traitement de la transparence par la baguette magique est limité par les contours de l'objet dont la couleur est différente. Mais il doit être réalisé avant incorporation de l'image comme calque dans l'image cible, car la définition de la transparence avec la baguette magique dans la version Studio n'est possible que lorsque tous les calques ont été fusionnés.
- On aurait pu également, coller en premier calque, un canard avec fond blanc, et utiliser l'outil gomme avec un grand rayon, après avoir sélectionné le blanc par la baguette magique.

### **Créer un calque de texte :**

- Nous allons dans le menu Calque / Nouveau / Texte et nous saisissons une légende ou un copyright.
- Cette méthode permet de déplacer le texte à volonté et de faire différents essais de taille et de couleur, sans recours à la fonction défaire ou refaire.
- Lorsque l'on est certain d'obtenir l'effet désiré, faire glisser déplacer (avec la souris) le calque texte au dessus de la vignette du Fond.
- Clic Droit sur la vignette de calque Texte : Fusionner avec le calque inférieur (c'est à dire le fond) Le retour en arrière est impossible, il est donc conseillé de réaliser une sauvegarde préalable.
- Le format d'enregistrement « pfi » permet de conserver tous les calques en l'état.

### **Agencer les calques dans l'ordre du déplacement du canard :**

• Par des glisser-déplacer successifs, descendre la vignette du dernier calque au dessus de la vignette du fond, puis la vignette N°6 au dessus de la vignette N°7, puis la vignette N°5 sur la vignette N°6...

## **Paramétrage de l'animation :**

- Menu Outils / Gif animé
- Chaque élément de l'image, calque et fond vont constituer les images succesives de l'animation.
- Pour que le fond (porte-avion) reste affiché en permanence, il faut dans ce cas, cocher la case :
- L'option palette optimisée donne de meilleurs résultats esthétiques.
- La couleur de transparence est déjà gérée pour chaque calque, dans notre exemple.
- La durée d'affichage des calques est à gérer dans la case délai en 100ème de seconde. Chaque calque peut être affecté d'une durée propre.
- Un clic sur l'apercu lance l'animation dans une page html de votre navigateur internet.

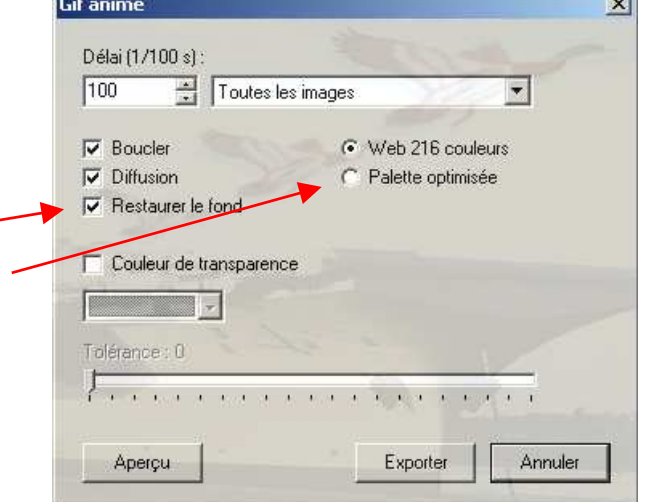

• Pour enregistrer votre animation, lorsque vous avez réglé les paramètres à votre convenance, cliquer sur Exporter. Il vous reste à indiquer le chemin et le nom d'enregistrement de votre gif animé.

## **Pour voir le gif animé réalisé avec ce tutoriel :**

http://jptom.free.fr/Images/Anim\_porteavion.gif

# **A lire avant d'entreprendre un autre projet d'animation :**

- Pour faciliter la compréhension des outils, nous avons procédé dans le désordre, par rapport à un projet classique d'animation.
- D'abord, il convient de définir un scénario dans ses grandes lignes, puis étape par étape, par écrit ou en le dessinant. Ceci permet d'anticiper, d'organiser le traitement et l'agencement des images dans un ordre pratique et logique.
- Quelle image va constituer le fond, si un fond permanent doit être défini ?
- Dans quelle taille, à quelle échelle va-t-on travailler pour contrôler le poids de l'image finale ?
- L'exemple proposé est réalisé dans une taille trop élevée pour des images animées à installer sur un site web, pour qu'il puisse être lu par des internautes disposant d'un modem classique à 56K. Le poids devrait rester généralement inférieur à 150 kilo octets.
- Quel va être le mouvement final à afficher, pour disposer les objets mouvants au bon endroit ?
- Combien d'étapes sont nécessaires pour obtenir un mouvement fluide en combinaison avec la durée d'affichage de chaque image ? Cela va influencer le poids de l'image finale.

J'espère que vous avez apprécié quelques unes des nombreuses qualités de PhotoFiltre Studio.

PhotoFiltre Studio : toujours simple et efficace !!!  $\mathbb{A}_{\overline{a}}$  Merci Antonio Da Cruz.

00000000000000000000000000000000000000